# **SAND SALE MANAGEMENT & MONITORING SYSTEM (SSMMS)**

# **MOBILE APPLICATION - USER MANUAL**

# ❏ **Download mobile application from below URL.**

**http://sand.ap.gov.in/apk.html**

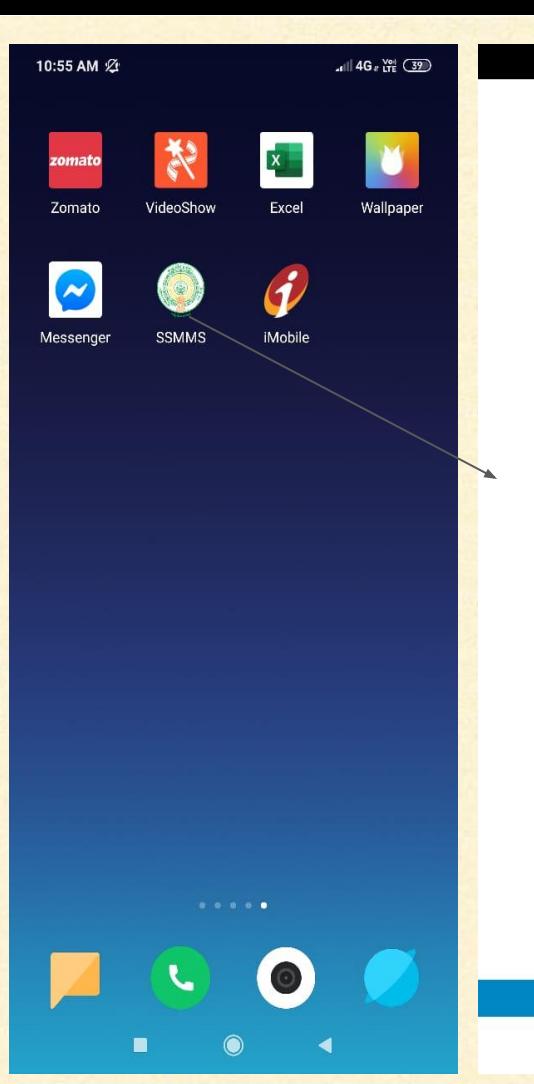

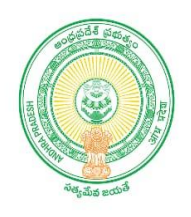

**SSMMS** Sand Sale Management & Monitoring System

**CopyRights © Govt of AP.** 

# **SSMMS Application**

- ❏ **Tap on "SSMMS" application icon in the dock.**
- ❏ **Application launched and displayed the Splash Screen. Note:**

**To use the application, needs active Internet/WiFi.**

❑ **Launch the app, Splash screen is displayed after 3-Sec, Automatically it navigates to "LOGIN" screen**

 $16:34$  **a**  $\oplus$   $\oplus$  …  $\leq$  all 4G a  $\frac{V_{\text{Pl}}}{V_{\text{IR}}}$  (39)

※19 金川

## **LOGIN SCREEN**

❏ Enter stockyard officer Mobile number and tap on **"SEND OTP"** button . ❏ Enter default OTP and tap on **"VERIFY"** button, it navigates to **"LANDING"** screen

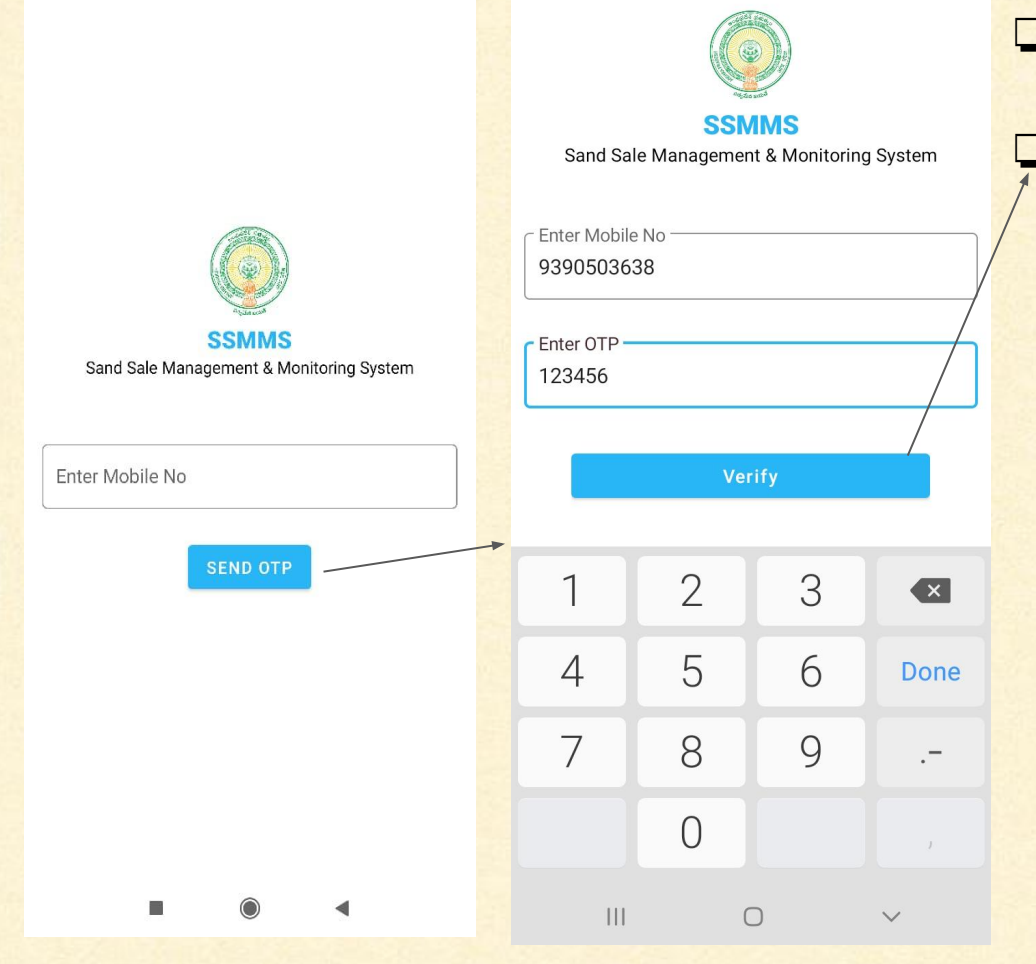

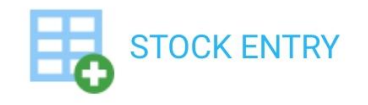

# **SSUE STOCK**

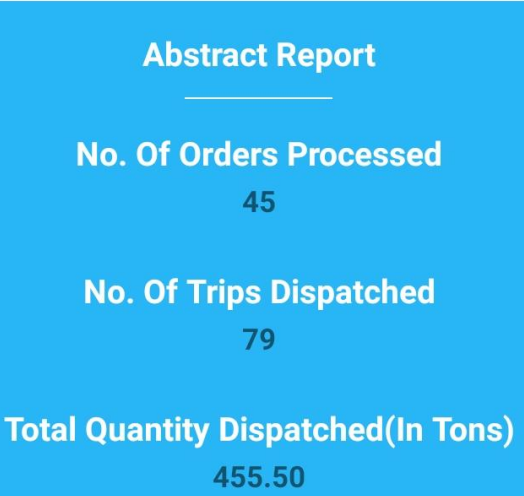

## **LANDING SCREEN**

This screen displayed with following modules ❏ **STOCK ENTRY** ❏ **ISSUE STOCK**

❏ For stock entry, Tap on "**STOCK ENTRY**" button.

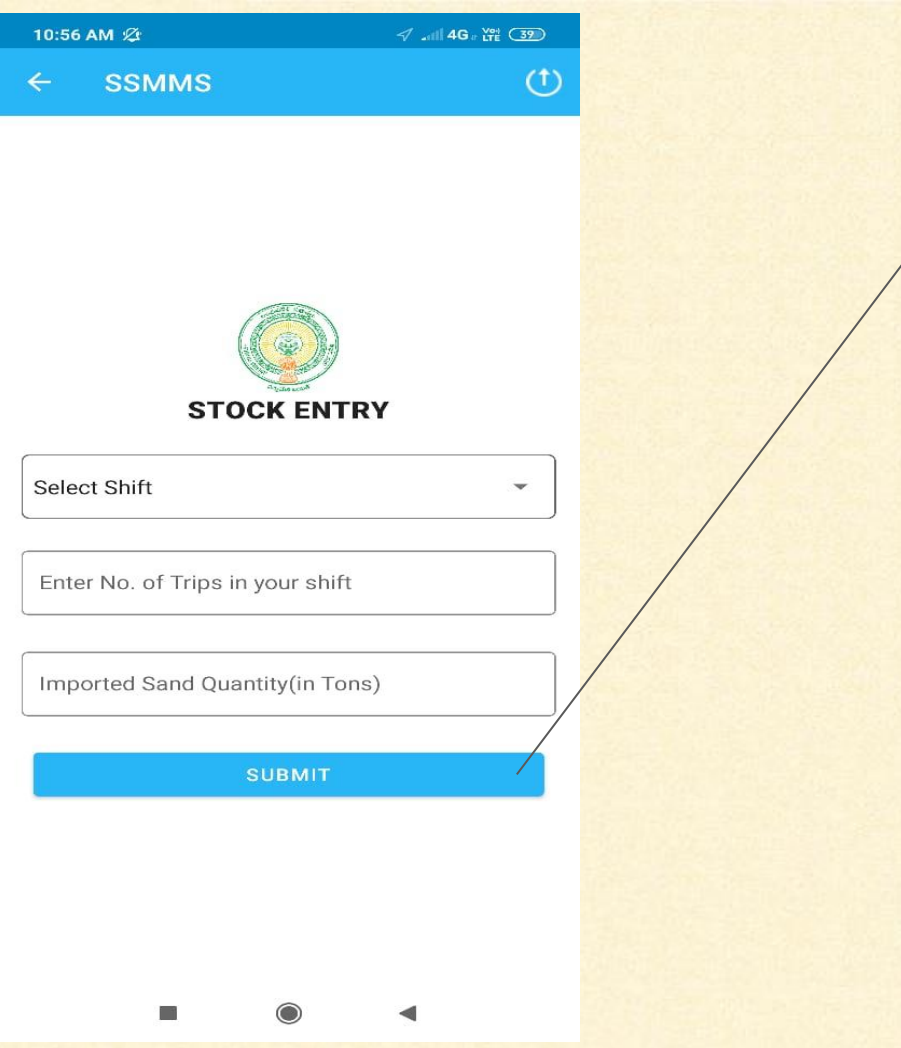

# **STOCK ENTRYSCREEN**

Select shift, Enter No.of trips in your shift, Imported sand quantity and tap on "**SUBMIT**" button.

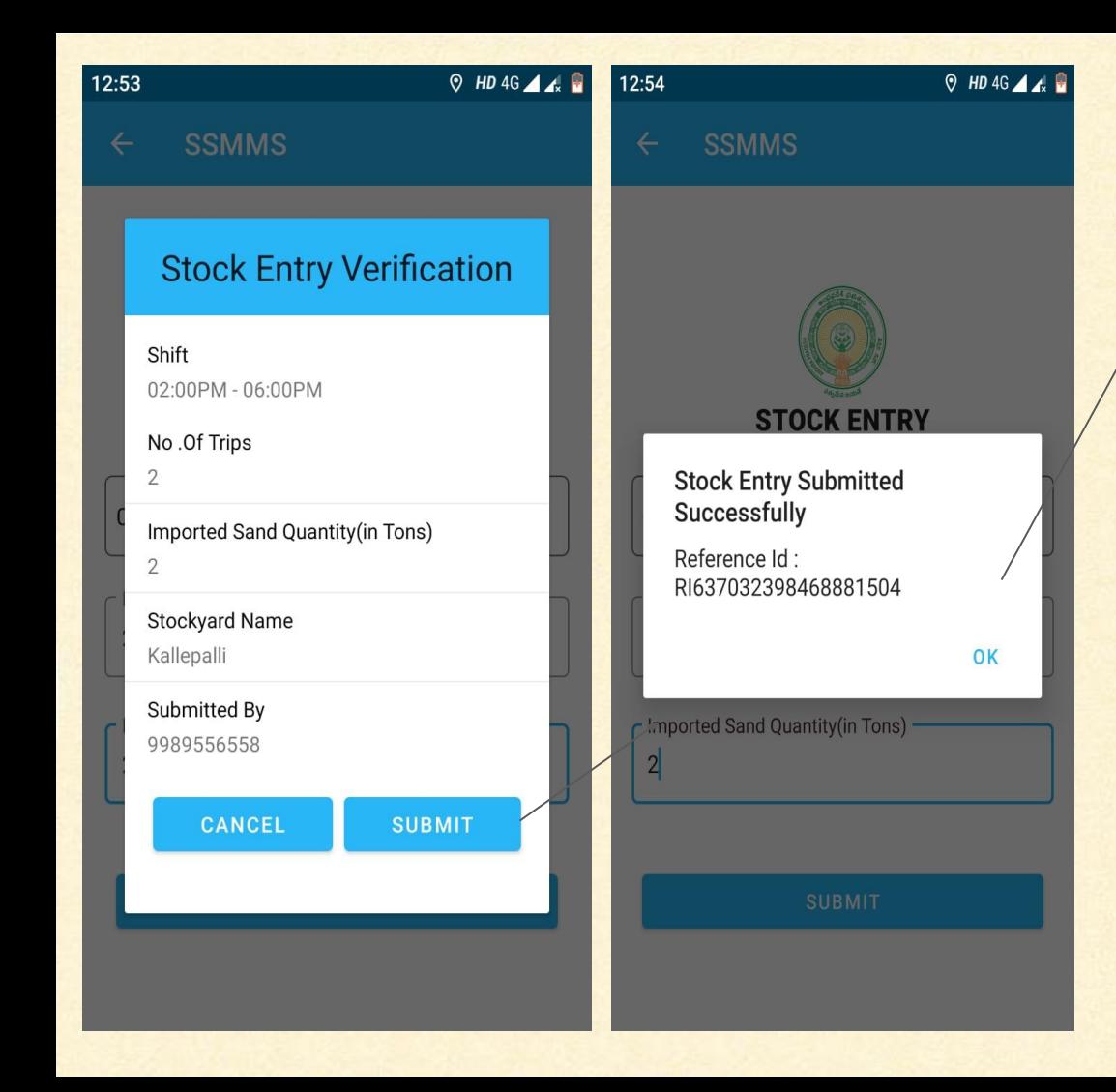

## **STOCK ENTRYSCREEN**

❏ shift, No.of trips, Imported sand quantity, Stockyard name, Submitted by will be displayed and tap on "**SUBMIT**" button then Reference Id will be generated.

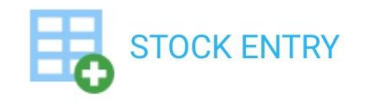

**ISSUE STOCK** 

#### **Abstract Report**

**No. Of Orders Processed** 45

**No. Of Trips Dispatched** 79

**Total Quantity Dispatched (In Tons)** 455.50

**LANDING SCREEN**

❏ For issue stock, Tap on **"ISSUE STOCK"** button.

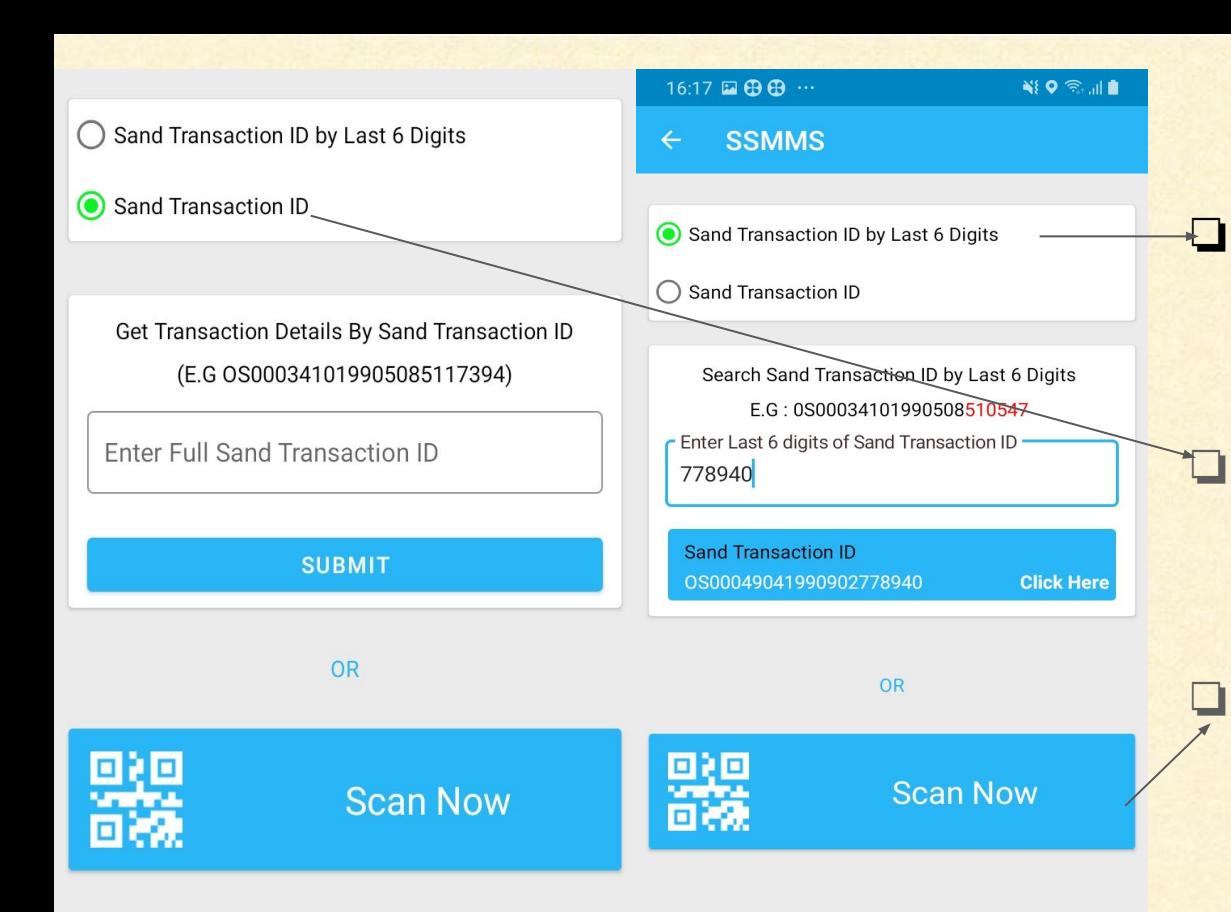

 $|||$ 

 $\bigcap$ 

# **ISSUE STOCK SCREEN**

❏ Enter Last 6 digits Sand Transaction Id, select and Tap on **"SUBMIT"** button (Or) **Enter Sand Transaction Id, Tap** on **"SUBMIT"** button. (Or)

❏ Tap on **"Scan now"** button, QR Scanner will be launched and Scan the QR code

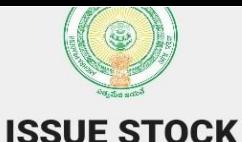

#### Sand Transaction ID(ST ID)

OS00049041990902778940

Sand Transaction Date

2019-09-09T00:00:00

Sand Quantity (in Tons)

4.5

Amount

Rs.1687.5

**Consumer Name** 

BATHALA RAMANAIAH

Consumer Mobile No.

9848152612

**Delivery Location** 

Y S R CuddapahKodurANANTARAJUPETA

# **ISSUE STOCK SCREEN**

❏ Sand Transaction Id,Sand Transaction date, Sand quantity, Amount, Consumer name,Consumer mobile number, Delivery location will be displayed.To continue tap on **"PROCESS"** button.

**SSMMS** 

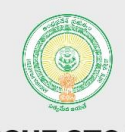

**ISSUE STOCK** 

#### ST-Id: 0S00049041990902778940

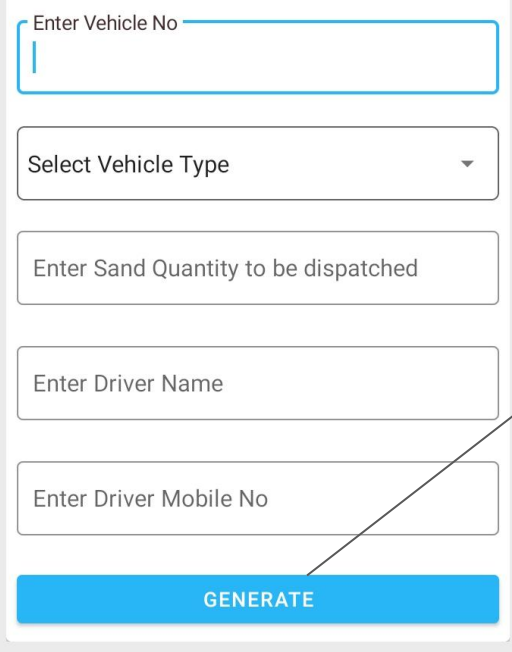

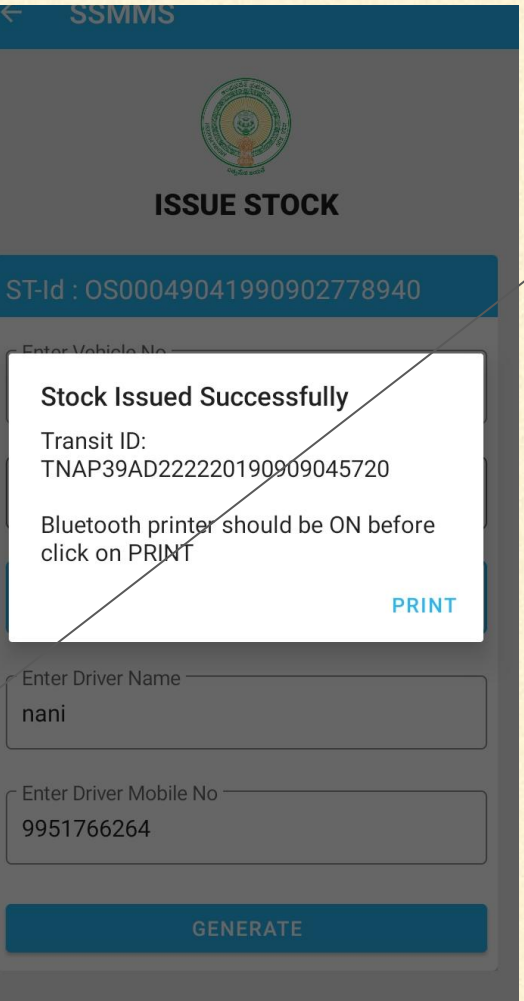

# **ISSUE STOCK SCREEN**

❏ Enter vehicle number, Select vehicle type, Enter driver name, Driver mobile number and tap on **"GENERATE"** button.Stock issued successfully, Transit ID will be generated.

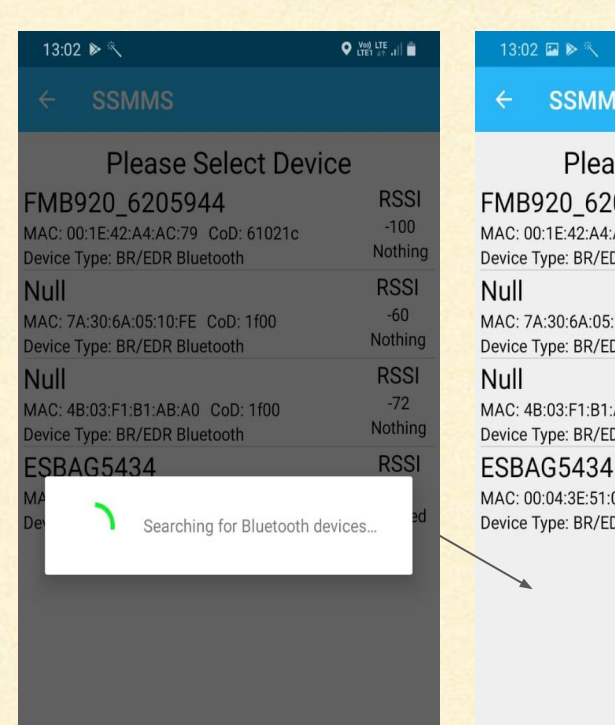

 $\cup$ 

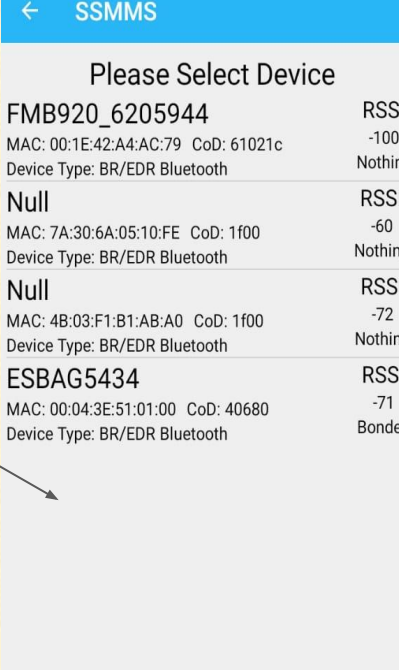

 $\bigcirc$   $\frac{V(t)}{t+1}$  LTE

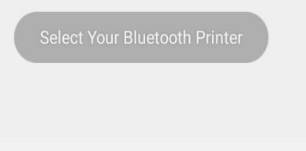

 $\bigcirc$ 

 $\vert\vert\vert$ 

## **ISSUE STOCK SCREEN**

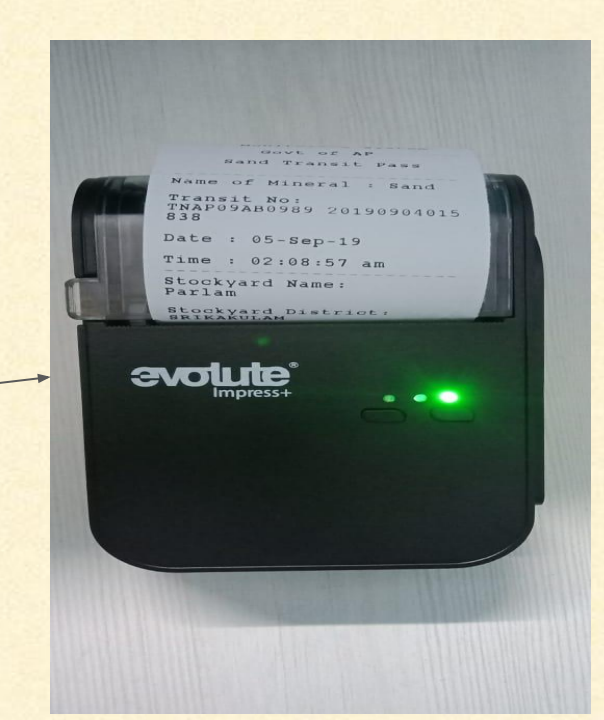

❏ Turn on Bluetooth on your mobile, devices names will be displayed.Tap on device name print will be generated in Bluetooth printer.

# **THANK YOU**